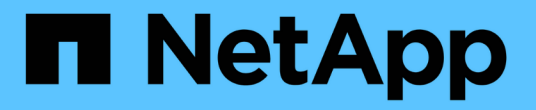

# **SANtricity** 스토리지 관리자를 구성하는 중입니다

StorageGRID 11.5

NetApp April 11, 2024

This PDF was generated from https://docs.netapp.com/ko-kr/storagegrid-115/sg5600/setting-ip-addressfor-e2700-controller.html on April 11, 2024. Always check docs.netapp.com for the latest.

# 목차

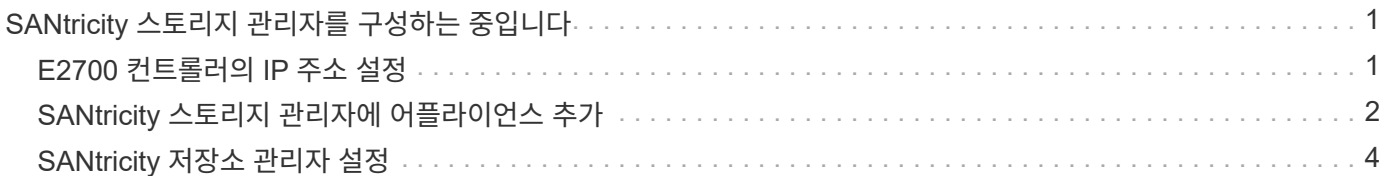

# <span id="page-2-0"></span>**SANtricity** 스토리지 관리자를 구성하는 중입니다

SANtricity 스토리지 관리자를 사용하여 StorageGRID 어플라이언스에서 스토리지 디스크 및 하드웨어 구성 요소의 상태를 모니터링할 수 있습니다. 이 소프트웨어에 액세스하려면 E2700 컨트롤러(어플라이언스의 스토리지 컨트롤러)의 관리 포트 1의 IP 주소를 알아야 합니다.

단계

- ["E2700](#page-2-1) [컨트롤러의](#page-2-1) [IP](#page-2-1) [주소](#page-2-1) [설정](#page-2-1)["](#page-2-1)
- ["SANtricity](#page-3-0) [스토리지](#page-3-0) [관리자에](#page-3-0) [어플라이언스](#page-3-0) [추가](#page-3-0)["](#page-3-0)
- ["SANtricity](#page-5-0) [저장소](#page-5-0) [관리자](#page-5-0) [설정](#page-5-0)["](#page-5-0)

## <span id="page-2-1"></span>**E2700** 컨트롤러의 **IP** 주소 설정

E2700 컨트롤러의 관리 포트 1은 SANtricity 스토리지 관리자를 위한 관리 네트워크에 어플라이언스를 연결합니다. StorageGRID 어플라이언스의 하드웨어 및 컨트롤러 펌웨어에 대한 관리 연결이 끊어지지 않도록 하려면 E2700 컨트롤러의 정적 IP 주소를 설정해야 합니다.

필요한 것

지원되는 웹 브라우저를 사용하고 있습니다.

이 작업에 대해

DHCP 할당 주소는 언제든지 변경될 수 있습니다. 고정 IP 주소를 컨트롤러에 할당하여 일관성 있는 접근성을 보장합니다.

단계

1. 클라이언트에서 StorageGRID 어플라이언스 설치 프로그램의 URL을 입력합니다 **https://***E5600SG\_Controller\_IP***:8443**

용 *E5600SG\_Controller\_IP*, StorageGRID 네트워크에서 어플라이언스의 IP 주소를 사용합니다.

StorageGRID 어플라이언스 설치 관리자 홈 페이지가 나타납니다.

2. 하드웨어 구성 \* > \* 스토리지 컨트롤러 네트워크 구성 \* 을 선택합니다.

스토리지 컨트롤러 네트워크 구성 페이지가 나타납니다.

- 3. 네트워크 구성에 따라 IPv4, IPv6 또는 둘 다에 대해 \* Enabled \* 를 선택합니다.
- 4. 자동으로 표시되는 IPv4 주소를 기록해 둡니다.

DHCP는 이 포트에 IP 주소를 할당하는 기본 방법입니다.

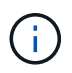

DHCP 값이 나타나려면 몇 분 정도 걸릴 수 있습니다.

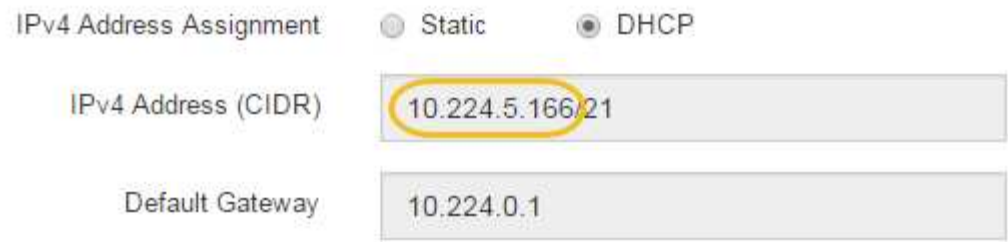

5. 선택적으로 E2700 컨트롤러 관리 포트의 정적 IP 주소를 설정합니다.

관리 포트에 고정 IP를 할당하거나 DHCP 서버의 주소에 영구 임대를 할당해야 합니다.

a. Static \* 을 선택합니다.

 $(i)$ 

- b. CIDR 표기법을 사용하여 IPv4 주소를 입력합니다.
- c. 기본 게이트웨이를 입력합니다.

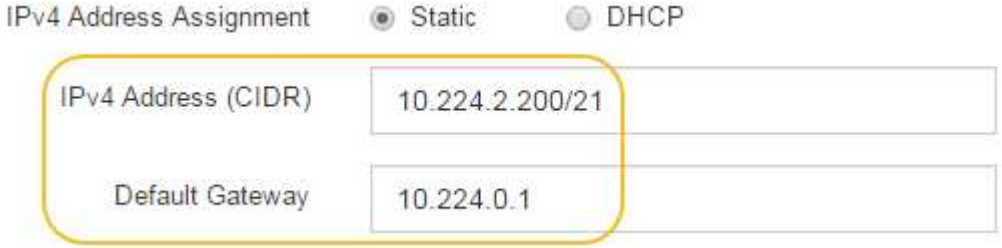

d. 저장 \* 을 클릭합니다.

변경 사항을 적용하는 데 몇 분 정도 걸릴 수 있습니다.

SANtricity 저장소 관리자에 연결할 때 새 고정 IP 주소를 URL:+로 사용합니다 **https://***E2700\_Controller\_IP*

#### 관련 정보

["NetApp](http://mysupport.netapp.com/documentation/productlibrary/index.html?productID=61197) [문서](http://mysupport.netapp.com/documentation/productlibrary/index.html?productID=61197)[: SANtricity](http://mysupport.netapp.com/documentation/productlibrary/index.html?productID=61197) [스토리지](http://mysupport.netapp.com/documentation/productlibrary/index.html?productID=61197) [관리자](http://mysupport.netapp.com/documentation/productlibrary/index.html?productID=61197)["](http://mysupport.netapp.com/documentation/productlibrary/index.html?productID=61197)

## <span id="page-3-0"></span>**SANtricity** 스토리지 관리자에 어플라이언스 추가

어플라이언스의 E2700 컨트롤러를 SANtricity 스토리지 관리자에 연결한 다음 어플라이언스를 스토리지 어레이로 추가합니다.

필요한 것

지원되는 웹 브라우저를 사용하고 있습니다.

이 작업에 대해

자세한 내용은 SANtricity 스토리지 관리자 설명서를 참조하십시오.

### 단계

1. 웹 브라우저를 열고 IP 주소를 SANtricity 저장소 관리자:+의 URL로 입력합니다

### **https://***E2700\_Controller\_IP*

SANtricity 스토리지 관리자의 로그인 페이지가 나타납니다.

- 2. 추가 방법 선택 \* 페이지에서 \* 수동 \* 을 선택하고 \* 확인 \* 을 클릭합니다.
- 3. Edit \* > \* Add Storage Array \* 를 선택합니다.

Add New Storage Array - Manual 페이지가 나타납니다.

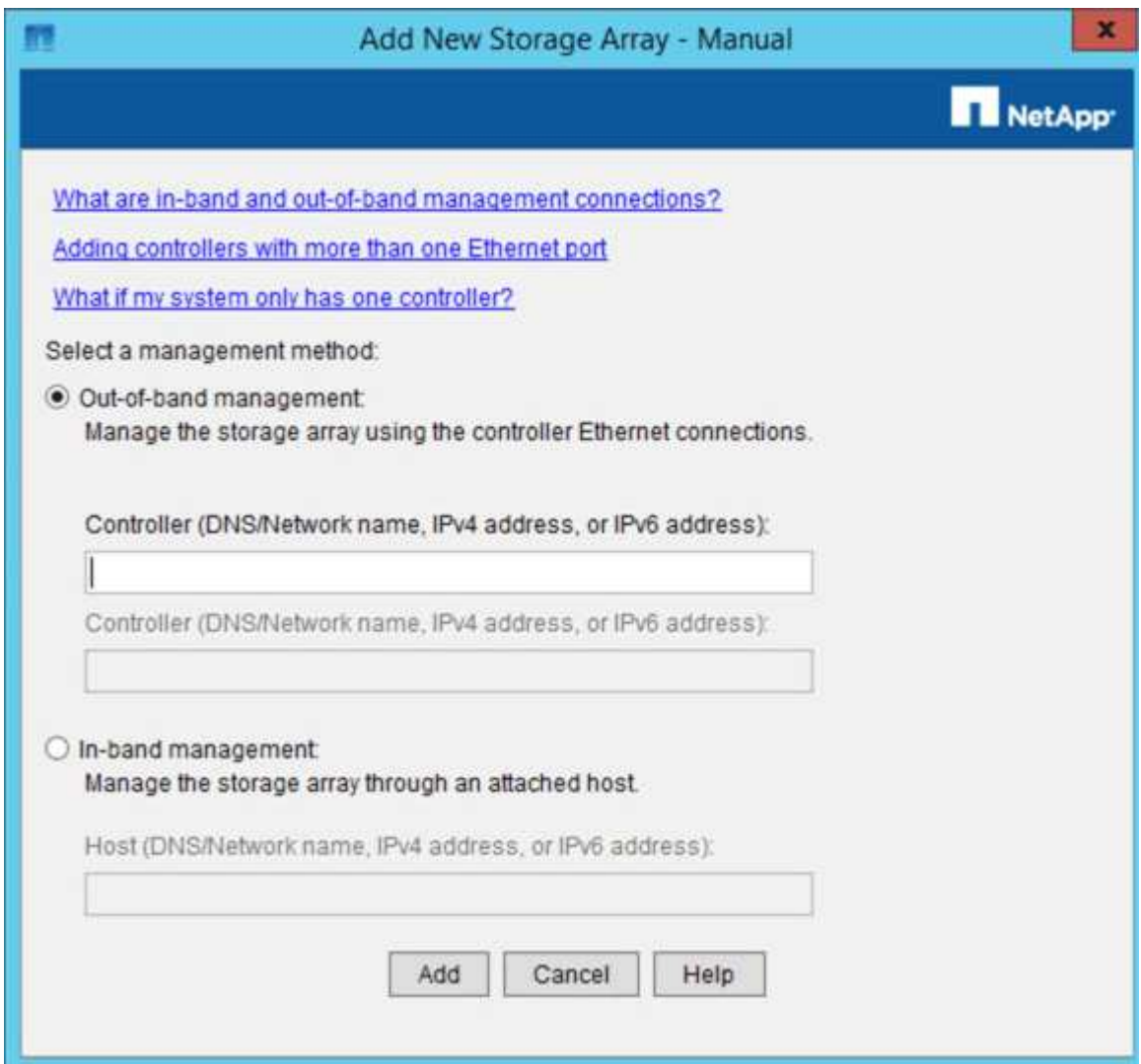

4. 대역외 관리 \* 상자에 다음 값 중 하나를 입력합니다.

◦ \* DHCP 사용: \* DHCP 서버가 E2700 컨트롤러의 관리 포트 1에 할당한 IP 주소입니다

◦ \* DHCP를 사용하지 않음: \* 192.168.128.101

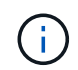

어플라이언스의 컨트롤러 중 하나만 SANtricity 스토리지 관리자에 연결되므로 하나의 IP 주소만 입력하면 됩니다.

5. 추가 \* 를 클릭합니다.

관련 정보

# <span id="page-5-0"></span>**SANtricity** 저장소 관리자 설정

SANtricity 저장소 관리자에 액세스한 후 이를 사용하여 하드웨어 설정을 구성할 수 있습니다. 일반적으로 StorageGRID 시스템에서 어플라이언스를 스토리지 노드로 구축하기 전에 이러한 설정을 구성합니다.

단계

- ["AutoSupport](#page-5-1) [구성](#page-5-1)["](#page-5-1)
- ["AutoSupport](#page-6-0) [수신](#page-6-0) [확인](#page-6-0) [중](#page-6-0)["](#page-6-0)
- ["e-](#page-7-0)[메일](#page-7-0) [및](#page-7-0) [SNMP](#page-7-0) [트랩](#page-7-0) [알림](#page-7-0) [구성](#page-7-0)["](#page-7-0)
- ["SANtricity](#page-7-1) [저장소](#page-7-1) [관리자의](#page-7-1) [암호](#page-7-1) [설정](#page-7-1)["](#page-7-1)

### <span id="page-5-1"></span>**AutoSupport** 구성

AutoSupport 도구는 어플라이언스에서 고객 지원 번들의 데이터를 수집하고 자동으로 기술 지원 부서에 전송합니다. AutoSupport를 구성하면 원격 문제 해결 및 문제 분석에 대한 기술 지원을 받을 수 있습니다.

### 필요한 것

• 제품에서 AutoSupport 기능을 활성화 및 활성화해야 합니다.

AutoSupport 기능은 저장소 관리 스테이션에서 전역적으로 활성화 및 비활성화됩니다.

• Storage Manager 이벤트 모니터는 어플라이언스에 액세스할 수 있는 하나 이상의 시스템에서 실행되고 있어야 하며, 둘 이상의 시스템에서 실행하는 것이 좋습니다.

이 작업에 대해

모든 데이터는 사용자가 지정한 위치에서 압축된 단일 아카이브 파일 형식(.7z)으로 압축됩니다.

AutoSupport에서는 다음과 같은 유형의 메시지를 제공합니다.

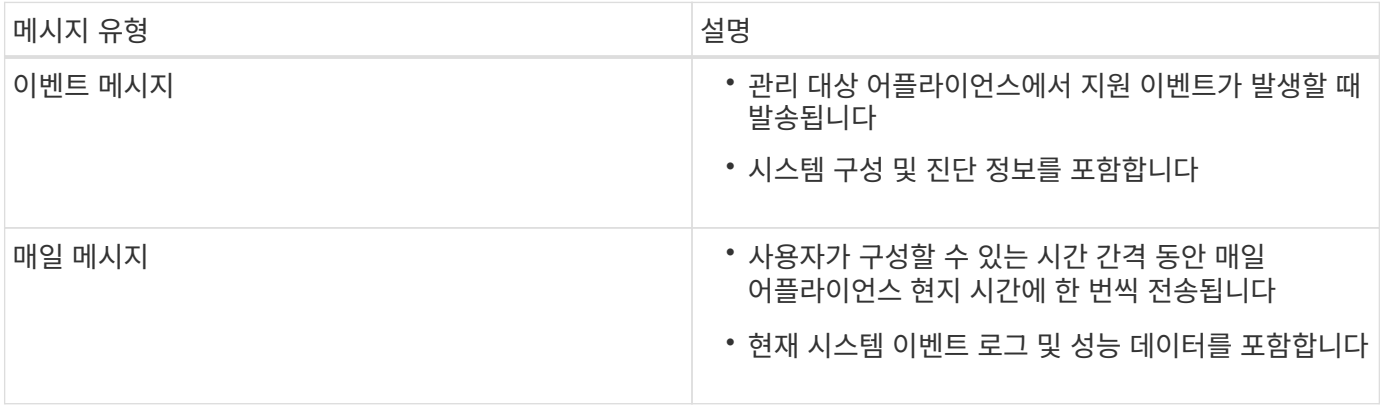

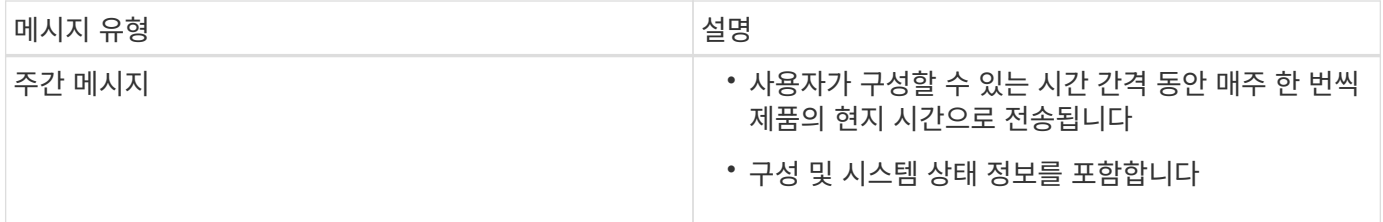

단계

- 1. SANtricity 스토리지 관리자의 엔터프라이즈 관리 창에서 \* 장치 \* 탭을 선택한 다음 \* 검색된 스토리지 배열 \* 을 선택합니다.
- 2. 도구 \* > \* AutoSupport \* > \* 구성 \* 을 선택합니다.
- 3. 필요한 경우 SANtricity 스토리지 관리자 온라인 도움말을 사용하여 작업을 완료합니다.

관련 정보

["NetApp](http://mysupport.netapp.com/documentation/productlibrary/index.html?productID=61197) [문서](http://mysupport.netapp.com/documentation/productlibrary/index.html?productID=61197)[: SANtricity](http://mysupport.netapp.com/documentation/productlibrary/index.html?productID=61197) [스토리지](http://mysupport.netapp.com/documentation/productlibrary/index.html?productID=61197) [관리자](http://mysupport.netapp.com/documentation/productlibrary/index.html?productID=61197)["](http://mysupport.netapp.com/documentation/productlibrary/index.html?productID=61197)

## <span id="page-6-0"></span>**AutoSupport** 수신 확인 중

기술 지원 부서에서 AutoSupport 메시지를 수신하고 있는지 확인해야 합니다. 시스템에 대한 AutoSupport의 상태는 Active IQ 포털에서 확인할 수 있습니다. 이러한 메시지가 수신되었는지 확인하면 도움이 필요한 경우 기술 지원 부서에서 귀하의 정보를 확인할 수 있습니다.

이 작업에 대해

AutoSupport는 다음 상태 중 하나를 표시할 수 있습니다.

• \* 켜짐 \*

켜짐 상태는 기술 지원 부서에서 현재 시스템에서 AutoSupport 메시지를 수신하고 있음을 나타냅니다.

• \* 꺼짐 \*

꺼짐 상태는 지난 15일 동안 기술 지원 부서에서 시스템으로부터 주간 로그를 수신하지 못했거나 환경 또는 구성( 예:)이 변경되었을 수 있기 때문에 AutoSupport를 사용하지 않도록 설정했을 수 있음을 나타냅니다.

• \* 거절 \*

거부 상태는 기술 지원 부서에 AutoSupport를 활성화하지 않을 것이라는 알림을 전달했음을 의미합니다.

기술 지원 부서에서 시스템에서 주별 로그를 수신하면 AutoSupport 상태가 On으로 변경됩니다.

단계

- 1. NetApp Support 사이트 로 이동합니다 ["mysupport.netapp.com"A](http://mysupport.netapp.com/)ctive IQ 포털에 로그인합니다.
- 2. AutoSupport 상태가 OFF인 상태에서 잘못된 것으로 판단될 경우 다음을 수행하십시오.

a. 시스템 구성을 확인하여 AutoSupport가 켜져 있는지 확인합니다.

b. 네트워크 환경 및 구성을 확인하여 시스템이 기술 지원 부서에 메시지를 보낼 수 있는지 확인합니다.

### <span id="page-7-0"></span>**e-**메일 및 **SNMP** 트랩 알림 구성

SANtricity 스토리지 관리자는 어플라이언스 또는 해당 구성 요소 중 하나의 상태가 변경될 때 사용자에게 알릴 수 있습니다. 이를 알림 알림이라고 합니다. e-메일과 SNMP 트랩의 두 가지 방법으로 경고 알림을 받을 수 있습니다. 수신할 알림 알림을 구성해야 합니다.

단계

- 1. SANtricity 저장소 관리자의 엔터프라이즈 관리 창에서 \* 장치 \* 탭을 선택한 다음 노드를 선택합니다.
- 2. Edit \* > \* Configure Alerts \* 를 선택합니다.
- 3. e-메일 알림 알림을 구성하려면 \* e-메일 \* 탭을 선택합니다.
- 4. SNMP 트랩 경고 알림을 구성하려면 \* SNMP \* 탭을 선택합니다.
- 5. 필요한 경우 SANtricity 스토리지 관리자 온라인 도움말을 사용하여 작업을 완료합니다.

### <span id="page-7-1"></span>**SANtricity** 저장소 관리자의 암호 설정

SANtricity 저장소 관리자에서 어플라이언스에 사용되는 암호를 설정할 수 있습니다. 암호를 설정하면 시스템 보안이 유지됩니다.

단계

1. SANtricity 스토리지 관리자의 엔터프라이즈 관리 창에서 컨트롤러를 두 번 클릭합니다.

2. Array Management 창에서 \* Storage Array \* 메뉴를 선택하고 \* Security \* > \* Set Password \* 를 선택합니다.

3. 암호를 구성합니다.

4. 필요한 경우 SANtricity 스토리지 관리자 온라인 도움말을 사용하여 작업을 완료합니다.

Copyright © 2024 NetApp, Inc. All Rights Reserved. 미국에서 인쇄됨 본 문서의 어떠한 부분도 저작권 소유자의 사전 서면 승인 없이는 어떠한 형식이나 수단(복사, 녹음, 녹화 또는 전자 검색 시스템에 저장하는 것을 비롯한 그래픽, 전자적 또는 기계적 방법)으로도 복제될 수 없습니다.

NetApp이 저작권을 가진 자료에 있는 소프트웨어에는 아래의 라이센스와 고지사항이 적용됩니다.

본 소프트웨어는 NetApp에 의해 '있는 그대로' 제공되며 상품성 및 특정 목적에의 적합성에 대한 명시적 또는 묵시적 보증을 포함하여(이에 제한되지 않음) 어떠한 보증도 하지 않습니다. NetApp은 대체품 또는 대체 서비스의 조달, 사용 불능, 데이터 손실, 이익 손실, 영업 중단을 포함하여(이에 국한되지 않음), 이 소프트웨어의 사용으로 인해 발생하는 모든 직접 및 간접 손해, 우발적 손해, 특별 손해, 징벌적 손해, 결과적 손해의 발생에 대하여 그 발생 이유, 책임론, 계약 여부, 엄격한 책임, 불법 행위(과실 또는 그렇지 않은 경우)와 관계없이 어떠한 책임도 지지 않으며, 이와 같은 손실의 발생 가능성이 통지되었다 하더라도 마찬가지입니다.

NetApp은 본 문서에 설명된 제품을 언제든지 예고 없이 변경할 권리를 보유합니다. NetApp은 NetApp의 명시적인 서면 동의를 받은 경우를 제외하고 본 문서에 설명된 제품을 사용하여 발생하는 어떠한 문제에도 책임을 지지 않습니다. 본 제품의 사용 또는 구매의 경우 NetApp에서는 어떠한 특허권, 상표권 또는 기타 지적 재산권이 적용되는 라이센스도 제공하지 않습니다.

본 설명서에 설명된 제품은 하나 이상의 미국 특허, 해외 특허 또는 출원 중인 특허로 보호됩니다.

제한적 권리 표시: 정부에 의한 사용, 복제 또는 공개에는 DFARS 252.227-7013(2014년 2월) 및 FAR 52.227- 19(2007년 12월)의 기술 데이터-비상업적 품목에 대한 권리(Rights in Technical Data -Noncommercial Items) 조항의 하위 조항 (b)(3)에 설명된 제한사항이 적용됩니다.

여기에 포함된 데이터는 상업용 제품 및/또는 상업용 서비스(FAR 2.101에 정의)에 해당하며 NetApp, Inc.의 독점 자산입니다. 본 계약에 따라 제공되는 모든 NetApp 기술 데이터 및 컴퓨터 소프트웨어는 본질적으로 상업용이며 개인 비용만으로 개발되었습니다. 미국 정부는 데이터가 제공된 미국 계약과 관련하여 해당 계약을 지원하는 데에만 데이터에 대한 전 세계적으로 비독점적이고 양도할 수 없으며 재사용이 불가능하며 취소 불가능한 라이센스를 제한적으로 가집니다. 여기에 제공된 경우를 제외하고 NetApp, Inc.의 사전 서면 승인 없이는 이 데이터를 사용, 공개, 재생산, 수정, 수행 또는 표시할 수 없습니다. 미국 국방부에 대한 정부 라이센스는 DFARS 조항 252.227-7015(b)(2014년 2월)에 명시된 권한으로 제한됩니다.

#### 상표 정보

NETAPP, NETAPP 로고 및 <http://www.netapp.com/TM>에 나열된 마크는 NetApp, Inc.의 상표입니다. 기타 회사 및 제품 이름은 해당 소유자의 상표일 수 있습니다.